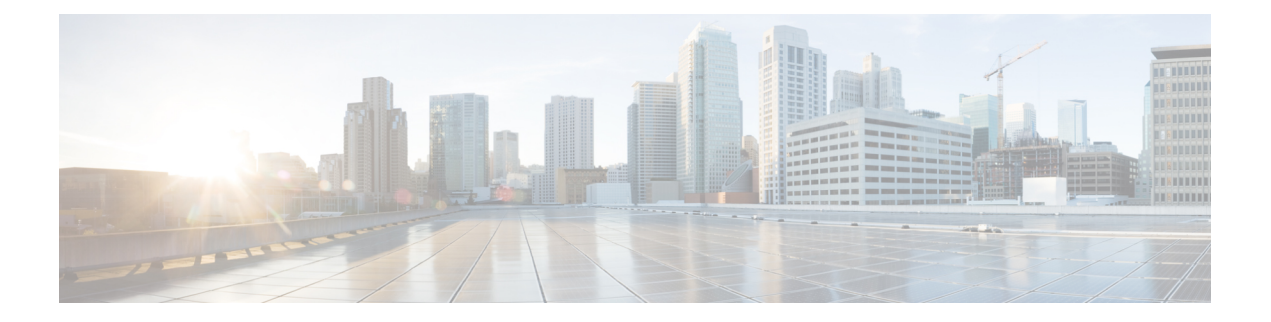

## 配置外部呼叫控制

- [外部呼叫控制概述](#page-0-0), 第1页
- [外部呼叫控制前提条件](#page-0-1), 第1页
- [外部呼叫控制配置任务流程](#page-1-0), 第2页
- [外部呼叫控制交互](#page-6-0), 第7页
- [外部呼叫控制限制](#page-8-0), 第9页

### <span id="page-0-0"></span>外部呼叫控制概述

外部呼叫控制可让附属路由服务器通过Cisco Unified路由规则界面对UnifiedCommunications Manager 进行呼叫路由决策。配置外部呼叫控制时,Unified Communications Manager 发出包含主叫方和被叫 方信息的路由请求到附属路由服务器。该服务器接收请求,应用适当业务逻辑,并返回一个路由回 复,指示您的系统如何路由呼叫以及要应用的任何其他呼叫处理。

附属路由器会影响您的系统如何允许、转移或拒绝呼叫;修改主叫方和被叫方信息;向主叫方播放 通知; 重置通话记录, 以便附属语音邮件和 IVR 服务器可以正确解读主叫方和被叫方信息; 以及记 录呼叫被转移或拒绝的原因代码。

外部呼叫控制提供以下功能:

- 最佳质量语音路由—附属路由服务器监控网络链路可用性、带宽使用、延迟、抖动和 MOS 得 分,以确保通过语音网关路由的呼叫为所有呼叫参与者提供最佳语音质量。
- 最低成本路由—附属路由服务器配置有运营商合同信息(例如本地访问和传输区域 (LATA) 以 及 inter-LATA 率计划、干线成本和突发使用情况成本),以确保在最经济高效的链路上路由呼 叫。
- 信息隔离墙—附属路由服务器配置有确定可接通性的公司策略;例如,是否允许用户 1 呼叫用 户 2。

### <span id="page-0-1"></span>外部呼叫控制前提条件

此功能需要 Cisco Unified 路由规则 XML 界面, 该界面可引导您的系统处理呼叫。

有关详细信息,请参阅《*Cisco Unified* 路由规则界面开发人员指南》(CURRI 文档),网址: <https://developer.cisco.com>。

### <span id="page-1-0"></span>外部呼叫控制配置任务流程

过程

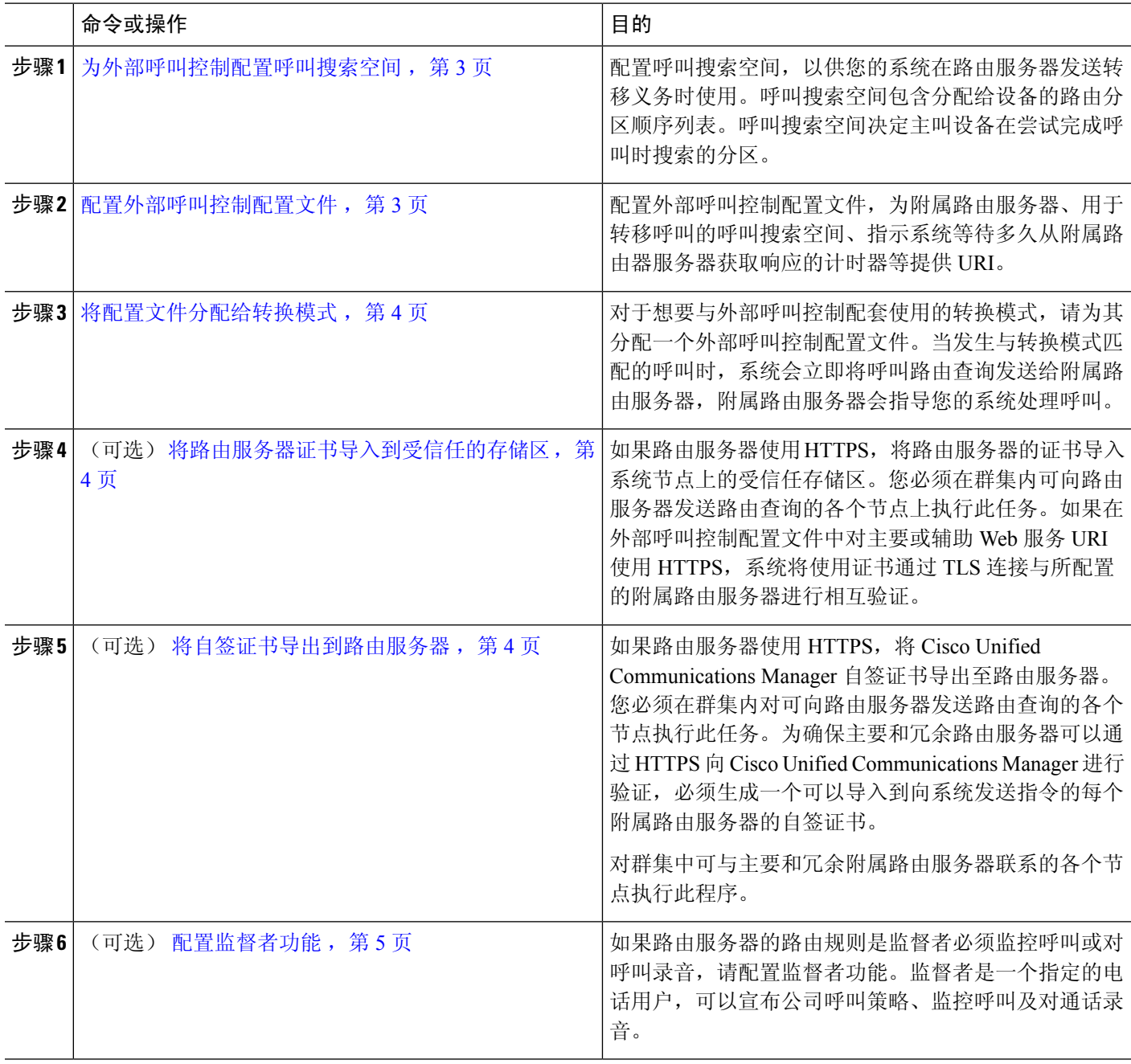

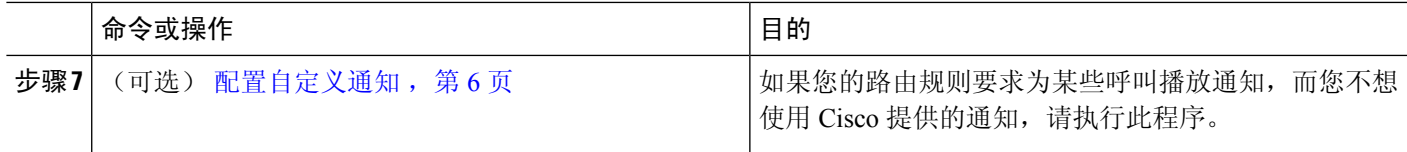

#### <span id="page-2-0"></span>为外部呼叫控制配置呼叫搜索空间

配置呼叫搜索空间,以供您的系统在路由服务器发送转移义务时使用。呼叫搜索空间包含分配给设 备的路由分区顺序列表。呼叫搜索空间决定主叫设备在尝试完成呼叫时搜索的分区。

步骤 **1** 从 Cisco Unified CM 管理中,选择呼叫路由 > 控制级 > 呼叫搜索空间。

- 步骤 **2** 单击新增。
- 步骤 **3** 在名称字段中输入名称。

确保每个呼叫搜索空间名称在系统中都是唯一的。名称最多可以包含50个字母数字字符,可以包含空格、点(.)、 连字符(-)和下划线()。

步骤 **4** 在说明字段中,输入说明。

说明最多可以包含 50 个任何语言的字符,但不能包含双引号 (")、百分号 (%)、与符号 (&)、反斜线 (\) 或尖括号  $(\le)$ 

- 步骤 **5** 从可用分区下拉列表中,执行以下步骤之一:
	- 对于单个分区,选择该分区。
	- 对于多个分区, 按住**控制 (CTRL)** 键, 然后选择适当的分区。
- 步骤 **6** 在方框之间选择向下箭头,以将分区移至所选分区字段。
- 步骤 **7** (可选)使用所选分区框右侧的箭头键更改所选分区的优先级。

<span id="page-2-1"></span>步骤 **8** 单击保存。

### 配置外部呼叫控制配置文件

配置外部呼叫控制配置文件,为附属路由服务器、用于转移呼叫的呼叫搜索空间、指示系统等待多 久从附属路由器服务器获取响应的计时器等提供 URI。

步骤 **1** 从 Cisco Unified CM 管理中,选择呼叫路由 > 外部呼叫控制配置文件。 步骤 **2** 请执行以下任务之一:

- 输入搜索条件,单击查找,然后从结果列表中选择现有外部呼叫控制配置文件,以修改现有设备配置文件的 设置。
- 单击新增以添加新的外部呼叫控制配置文件。

步骤 **3** 配置外部呼叫控制配置文件配置窗口中的字段。有关字段及其配置选项的更多信息,请参阅系统联机帮助。

步骤 **4** 单击保存。

#### <span id="page-3-0"></span>将配置文件分配给转换模式

配置外部呼叫控制配置文件,为附属路由服务器、用于转移呼叫的呼叫搜索空间、指示系统等待多 久从附属路由器服务器获取响应的计时器等提供 URI。

步骤 **1** 从 Cisco Unified CM 管理中,选择呼叫路由 > 转换模式。

步骤 **2** 请执行以下任务之一:

- 单击查找,然后后结果列表中选择现有转换模式,以修改现有转换模式的设置,输入搜索条件。
- 单击新增以添加新的转换模式。

步骤 **3** 从外部呼叫控制配置文件下拉列表中,选择要分配到模式的外部呼叫控制配置文件。

<span id="page-3-1"></span>步骤 **4** 根据需要配置转换模式配置窗口中的其他字段。有关字段及其配置选项的更多信息,请参阅系统联机帮助。 步骤 **5** 单击保存。

#### 将路由服务器证书导入到受信任的存储区

如果路由服务器使用HTTPS,将路由服务器的证书导入系统节点上的受信任存储区。您必须在群集 内可向路由服务器发送路由查询的各个节点上执行此任务。如果在外部呼叫控制配置文件中对主要 或辅助 Web 服务 URI 使用 HTTPS, 系统将使用证书通过 TLS 连接与所配置的附属路由服务器进行 相互验证。

步骤1 从 Cisco Unified 操作系统管理中, 选择安全 > 证书管理。

步骤 **2** 单击上传证书。

- 步骤3 在上传证书弹出窗口中,单击证书名称下拉列表中的 CallManager-trust, 然后浏览至附属路由服务器的证书。
- <span id="page-3-2"></span>步骤 **4** 证书出现在上传文件字段中后,单击上传。
- 步骤 **5** (可选) 如果您的系统可与冗余附属路由服务器通信,请再次执行此步骤。

#### 将自签证书导出到路由服务器

如果路由服务器使用 HTTPS,将 Unified Communications Manager 自签证书导出至路由服务器。您 必须在群集内对可向路由服务器发送路由查询的各个节点执行此任务。为确保主要和冗余路由服务 器可以通过 HTTPS 向 Unified Communications Manager 进行验证, 必须生成一个可以导入到向系统 发送指令的每个附属路由服务器的自签证书。

对群集中可与主要和冗余附属路由服务器联系的各个节点执行此程序。

步骤 **1** 从 Cisco Unified 操作系统管理中,选择安全 > 证书管理。

步骤 **2** 在证书列表窗口中,单击生成新证书。

步骤 **3** 从证书名称下拉列表中,选择 **CallManager**。

步骤 **4** 单击生成新证书。

步骤 **5** 在查找并列出证书窗口中,选择刚刚创建的 **CallManager.pem** 证书。

步骤 **6** 证书文件数据显示后,单击下载以将证书下载到可以将证书导出到附属路由服务器的位置。

<span id="page-4-0"></span>步骤 **7** 将证书导出到发送指令的各个附属路由服务器中。

#### 配置监督者功能

如果路由服务器的路由规则是监督者必须监控呼叫或对呼叫录音,请配置监督者功能。监督者是一 个指定的电话用户,可以宣布公司呼叫策略、监控呼叫及对通话录音。

Unified Communications Manager 提供以下功能支持监督者功能,如附属路由服务器所指示:

- 将来电重定向到监督者、寻线组或监督者列表。
- 为监督者提供呼叫录音功能。

监督者连接到主叫方或监督的会议建立后,录音软键或可编程线路键 (PLK)(具体视电话型号而定) 在电话上变为活动状态,以便监督者能够调用呼叫录音。呼叫录音仅对当前呼叫进行,当前呼叫结 束时呼叫录音停止。监督者按下录音软键或 PLK 时,可在电话上显示指示录音状态的消息。

- 步骤1 对于要启用录音功能的电话, 在电话配置窗口将"内置桥"设置为开。
- 步骤 **2** 创建录音配置文件:
	- a) 选择设备 > 设备设置 > 录音配置文件。
	- b) 为具有受监督会议录音功能的电话创建一个呼叫录音配置文件。
- 步骤 **3** 将录音配置文件应用于线路显示。
- 步骤 **4** 创建指向录音器的 SIP 干线。
- 步骤 **5** 创建指向 SIP 干线的路由模式。
- 步骤 **6** 配置以下服务参数:
	- a) 向观察目标播放录音通知音
	- b) 向已连接观察方播放录音通知音
- 步骤 **7** 向使用监督者的电话分配"标准监督者电话"软键模板。
- 步骤 **8** 为新电话从呼叫路由 > 目录号码(如果电话已配置,则从设备 > 电话)执行以下步骤:
	- a) 仅为监督者电话配置一个目录号码 (DN)。
	- b) 对于监督者电话上的目录号码,从录音选项下拉列表中选择启用调用设备的呼叫录音。
	- c) 对于监督者电话上的目录号码,为最大呼叫数设置输入 **2**,为忙时触发器设置输入 **1**。
- 步骤 **9** 对于支持录音软键的 Cisco Unified IP 电话,请确认配置了"标准监督者电话"软键模板,以确保仅会议、录音 和终止呼叫软键以已连接状态显示在电话上。
- 步骤 **10** 对于支持录音可编程线路键 (PLK) 的 Cisco Unified IP 电话,在电话按键模板配置窗口中配置 PLK。
- 步骤 **11** (可选) 如果您的群集中有多个监督者,将监督者 DN 添加至计划分配至监督者寻线列表的监督者线路组中。 此步骤可确保有可用的监督者监控呼叫。

#### <span id="page-5-0"></span>配置自定义通知

如果您的路由规则要求为某些呼叫播放通知,而您不想使用 Cisco 提供的通知,请执行此程序。

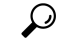

提示 不要对通知标识符使用插入的空格。

如果安装了其他语言区域设置,可以上传此通知的其他.wav文件,以便与这些区域设置配合使用。

- 步骤1 从 Cisco Unified CM 管理中, 选择媒体资源 > 通知。
- 步骤 **2** 请执行以下任务之一:

• 要添加新通知:

- a) 单击新增。
- b) 在通知标识符字段中,输入通知标识符。
- c) 在说明中,输入通知说明。
- d) 从默认通知下拉列表中,选择 Cisco 提供的默认通知(如有必要)。
- e) 单击保存。
	- 要为通知上传自定义 .wav 文件:
- a) 单击上传文件。
- b) 从区域设置下拉列表中,选择通知的区域设置语言。
- c) 单击选择文件,然后选择要上传的 .wav 文件。
- d) 单击上传文件。
- e) 上传完成后,单击关闭刷新窗口并显示上传的通知。

 $\mathbf I$ 

# <span id="page-6-0"></span>外部呼叫控制交互

表 **1:** 外部呼叫控制交互

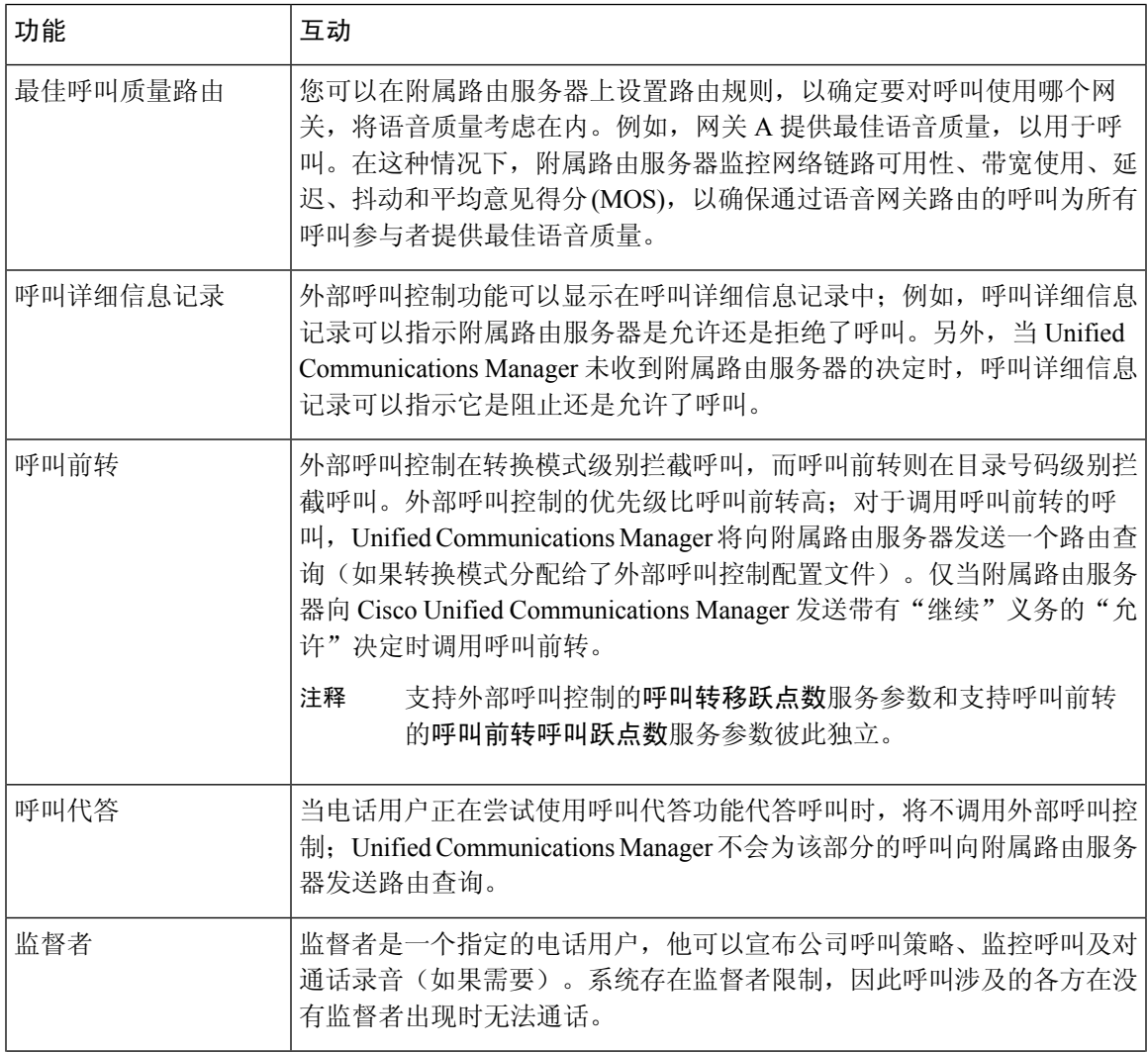

I

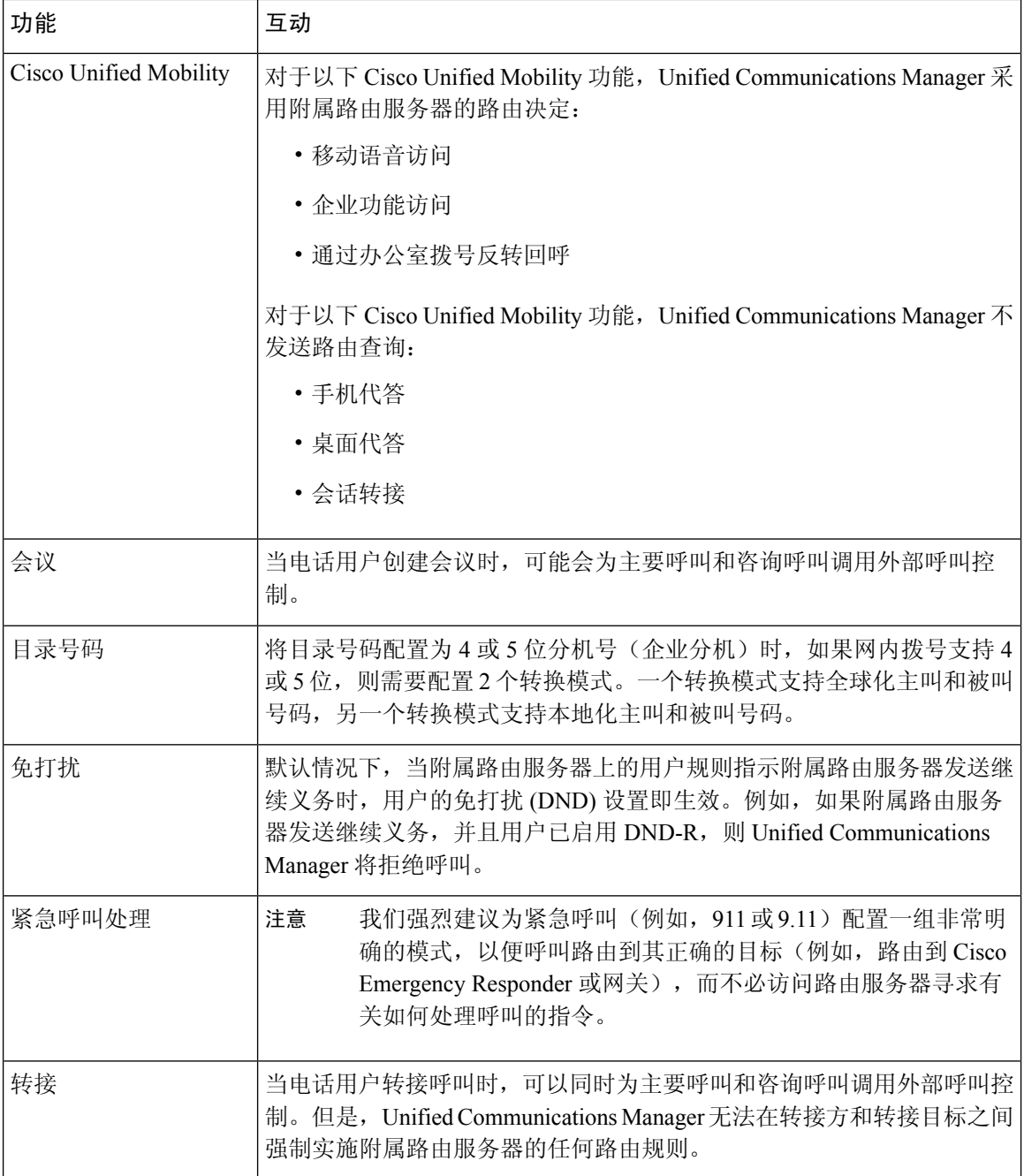

 $\mathbf I$ 

# <span id="page-8-0"></span>外部呼叫控制限制

#### 表 **2:** 外部呼叫控制限制

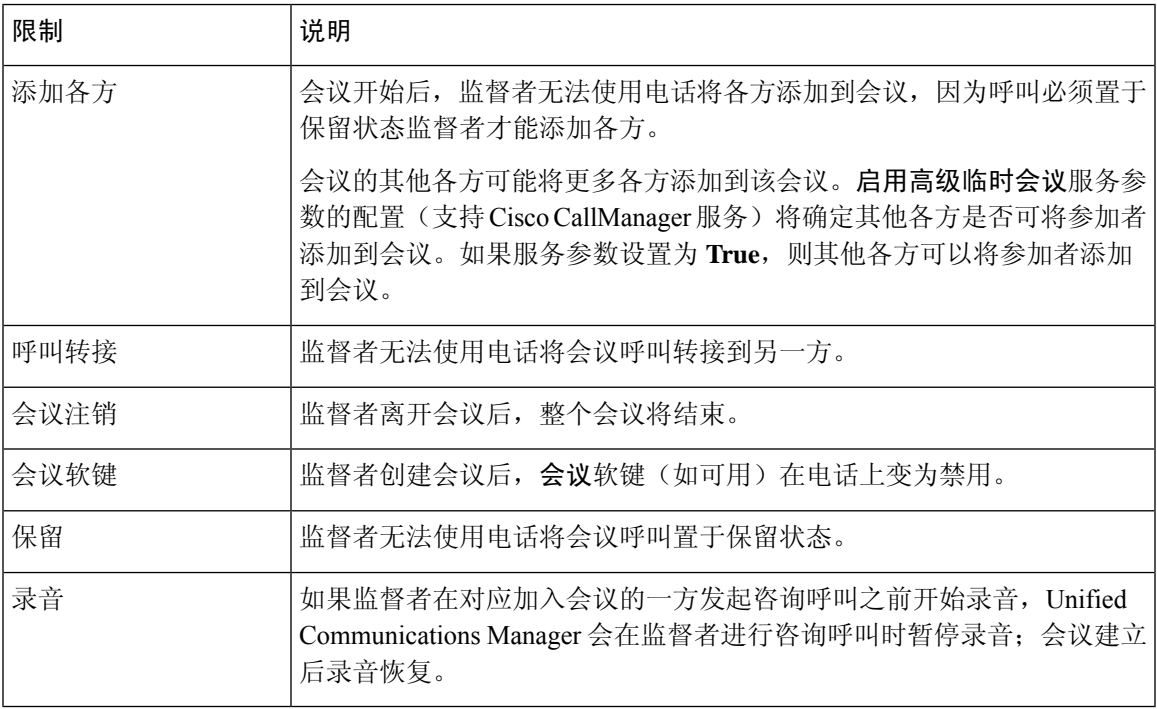

I